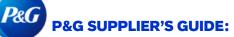

# How to Navigate Invoice Status App?

| Invoice Status App Introduction            | 1 |
|--------------------------------------------|---|
| How to Search Invoices                     | 2 |
| How to Check Invoice Status Details        |   |
| How to Request Expert Support for Invoices |   |
| How to Track Support tickets               |   |

# Invoice Status App allows you to:

- Get visibility and learn the status of your unpaid and paid invoices.
- Find invoices using invoice numbers, vendor code and date range, and Purchase Order numbers.
- Request Expert Support for problematic and missing invoices.

To view Invoice Status App, go https://pgsupplier.vpn.pg.com/ and enter your P&G Supplier Portal Login Credentials.

| P&G | Supplier Apps |
|-----|---------------|
|     | Username      |
|     |               |
|     | Password      |
|     |               |
|     | Sign On       |

# Click Invoice Status Application.

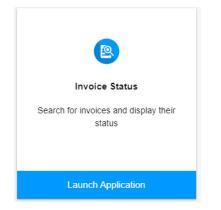

# HOW TO SEARCH INVOICES?

#### Search using Invoice Numbers

- 1. Enter the invoice number(s).
- 2. Select your Invoice type (Paid, Unpaid or Both)
- 3. Click Search.

| Search for invoices by                                | :                           |                      |                  |
|-------------------------------------------------------|-----------------------------|----------------------|------------------|
| Invoice Numbers                                       | Vendor Code & Date          | Order Number         | 🗱 Coupa Invoices |
| Enter invoice numb                                    | ers                         |                      |                  |
| 123<br>123A<br>123A+<br>123A1<br>Select invoice types |                             |                      |                  |
| Unpaid invoices                                       | Paid invoices               |                      |                  |
| Searching f                                           | or both unpaid and paid inv | oices may take longe | r.               |
| Q Search                                              | -                           |                      |                  |

## Search using Vendor Code and Date Range

- 1. Click the box to select vendor codes you want to see invoices for.
- 2. Filter the date range from the dropdown menu.
- 3. Select your Invoice type (Paid, Unpaid or Both)
- 4. Click Search.

| ch for invoices b                                                                   | y.                       |                     |                  |
|-------------------------------------------------------------------------------------|--------------------------|---------------------|------------------|
| voice Numbers                                                                       | Vendor Code & Date       | Order Number        | 🗱 Coupa Invoices |
| arch and select v                                                                   | vendors                  |                     |                  |
|                                                                                     | Click here to sele       | ct vendor code      | e(s)             |
|                                                                                     |                          |                     |                  |
|                                                                                     |                          |                     |                  |
| -                                                                                   | during which P&G has red | ceived the invoices |                  |
| Within the last 30                                                                  | days                     | ceived the invoices |                  |
| elect a date range<br>Within the last 30 (<br>elect invoice type<br>Unpaid invoices | days<br>s                | ceived the invoices |                  |
| Within the last 30 (                                                                | days<br>s                | ceived the invoices |                  |
| Within the last 30                                                                  | days<br>s                | ceived the invoices |                  |
| Within the last 30 d                                                                | days<br>s                |                     | r.               |

#### Search using Purchase Order Numbers

- 1. Enter the Purchase Order Number
- 2. Select your Invoice type (Paid, Unpaid or Both)
- 3. Click Search.

| earch for invoices by | :                                                             |                       |                  |
|-----------------------|---------------------------------------------------------------|-----------------------|------------------|
| Invoice Numbers       | Vendor Code & Date                                            | Order Number          | 🗱 Coupa Invoices |
| Enter a P&G order n   | umber                                                         |                       |                  |
| Enter a P&G order nu  | imber                                                         |                       |                  |
|                       | nber is 10 digits long and typ<br>mbers have a prefix such as |                       |                  |
| Unpaid invoices       | Paid involces                                                 |                       |                  |
| Searching fo          | or both unpaid and paid inv                                   | voices may take longe | er.              |
| Q Search              | <b>4</b>                                                      |                       |                  |

| Search Coupa Invoices                                                                     | Search for invoices by:                                                                                             |                    |              |                |  |  |
|-------------------------------------------------------------------------------------------|----------------------------------------------------------------------------------------------------|--------------------|--------------|----------------|--|--|
| Invoices that are submitted via Coupa must be tracked initially in Coupa Supplier Portal. | Invoice Numbers                                                                                                    | Vendor Code & Date | Order Number | Coupa Invoices |  |  |
| Coupa Invoices will appear in Invoice Status App                                          | Coupa In                                                                                                    | ivoices            |              |                |  |  |
| only if they have been approved in Coupa for at least 24 hours.                           | If you entered the invoice in Coupa, then the invoice can be tracked<br>at https://supplier.coupahost.com/invoices. |                    |              |                |  |  |
|                                                                                           | Coupa invoices become visible in this app only once they have been<br>approved in Coupa.                            |                    |              |                |  |  |

If the search is successful, a list of invoices will be displayed including their statuses. Download the report into an Excel file by clicking **Export All Results**.

|   |                       |                 |          |       |                                      |                |            | 🛓 Export all r | results |
|---|-----------------------|-----------------|----------|-------|--------------------------------------|----------------|------------|----------------|---------|
| ٩ | Search in all results |                 |          |       |                                      |                | ٩          | Search ×       | Clear   |
| # | Invoice Number 👻      | Vendor Number 👻 | Amount - | Cur 👻 | Status -                             | Invoice Date 🔺 | Received - | Due to Pay 👻   | View    |
| 1 |                       |                 |          |       | Ready to be paid                     | 2021-03-23     | 2021-03-30 | 2021-06-13     | ~       |
| 2 |                       |                 |          |       | <ul> <li>Ready to be paid</li> </ul> | 2021-03-29     | 2021-03-30 | 2021-06-13     | ~       |

Information is refreshed **every 8 hours.** Supplier Portal retention period is **2 years.** 

## HOW TO CHECK INVOICE STATUS DETAILS

Find more details about the invoice's payment date, and status by **clicking on the arrow at the right far end of the** screen. Please see below sample

# 1. Ready to be paid Status.

| #  | Invoice Number 🗸    | Vendor Number 👻              | Amount -   | Cur 🗸 | Status -                              | Invoice Date 🔺       | Received - | Due to Pay 👻 | View       |
|----|---------------------|------------------------------|------------|-------|---------------------------------------|----------------------|------------|--------------|------------|
| 1  |                     |                              |            |       | <ul> <li>Ready to be paid</li> </ul>  | 2021-03-23           | 2021-03-30 | 2021-06-13   | $\bigcirc$ |
| ſ  | The invoice date is | Tuesday, March 23 2021.      |            |       | Vendor:<br>P&G vendor code:           |                      |            |              |            |
| Ľ  | Received by P&G     | on Tuesday, March 30 2021.   |            |       | Invoice number:                       |                      |            |              |            |
|    | The invoice is read | dy to be paid on Sunday, Jun | e 13 2021. |       | Gross value:<br>Payment terms:        |                      |            |              |            |
|    | 2 Request exp       | pert support                 |            |       | P&G order number:<br>P&G legal entity | Procter & Gamble Egy | nt         |              |            |
| \$ | The invoice is due  | to be paid on Sunday, June   | 13 2021.   |       | P&G legal entity code:                | 302                  | μ.         |              |            |

#### 2. Rejected Status

|                                                                                                    | ← Returned                           | 2024-07-25         | 2024-09-02     | 2024-12-31 |
|----------------------------------------------------------------------------------------------------|--------------------------------------|--------------------|----------------|------------|
| The invoice date is Thursday, July 25 2024.                                                                                                    | Vendor:<br>P&G vendor code:          |                    |                |            |
| Received by P&G on Monday, September 2 2024.                                                                                                    | Invoice number:                      |                    |                |            |
| The invoice has been returned and will not be paid.                                                                                                    | Gross value:<br>Payment terms:       | <b>.</b> .         |                |            |
| Resubmit the complete invoice with all pages included.                                                                                                    | Invoice type:<br>P&G document numbe  | ir:                |                |            |
| To ensure you receive automatic notifications via email for Returned<br>Invoices (RTV), ensure that RTV contacts are updated on<br>ARAVO. To update RTV contacts on ARAVO, follow this quick guide. | P&G order number:<br>Buyer on order: |                    |                |            |
| See complete invoice requirements on How to Invoice P&G                                                                                                    | P&G legal entity:                    | 572 - P&G Home Pro | ducts Pvt Ltd  |            |
| Need expert support for this invoice?.                                                                                                    | Plant:                               | A406 - HYDERABAD   | PLANT-MFG-PGHP |            |
| The SAP workflow code is 024, the payment block is Unposted document (UN)                                                                                                    |                                      |                    |                |            |

3. Paid Status

|                                                                                                    | \$ Paid                              | 2023-10-24        | 2023-10-24        | 2024-02-21 |
|----------------------------------------------------------------------------------------------------|--------------------------------------|-------------------|-------------------|------------|
| The involce date is Tuesday, October 24 2023.                                                                               | Vendor:<br>P&G vendor code:          |                   |                   |            |
| Received by P&G on Tuesday, October 24 2023.                                                                                | Invoice number:                      |                   |                   |            |
| The invoice was remitted to P&G's bank on Monday, February 19 2024 to be disbursed via FX Payment Order. (Check number is ) | Gross value:<br>Payment terms:       |                   |                   |            |
| ⑦ Need expert support for this invoice?.                                                                                    | Invoice type:                        |                   |                   |            |
| The SAP workflow code is 200                                                                                                | P&G document numb                    | per:              |                   |            |
| The invoice was due to be paid on Wednesday, February 21 2024                                                               | P&G order number:<br>Buyer on order: |                   |                   |            |
|                                                                                                    | P&G legal entity:                    | 572 - P&G Home Pr | oducts Pvt Ltd    |            |
|                                                                                                    | Plant:                               | 7665 - MANDIDEEP  | PLANT F&HC MFG-PC | 3HP        |

# HOW TO REQUEST EXPERT SUPPORT FOR YOUR INVOICES?

#### Request expert support for Invoices that are visible in the portal

1. To know more about the status of the invoices, simply click the **Request expert support** button.

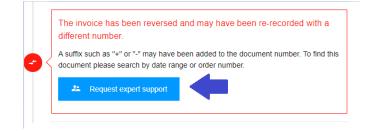

2. By clicking the Request Expert Support button, a form will appear. Type your query and Support ticket title in the assigned field then click **Submit**.

| The in 2021. | voice is being processed and is due to pay on Tuesday, June 15                                                         |
|--------------|----------------------------------------------------------------------------------------------------|
|              | ivery hasn't been recorded for this invoice yet. The requestor has been asked<br>d the delivery or dispute the invoice |
| *            | Request expert support                                                                                                 |
|              | How can we help?                                                                                                    |
| s            | Support Ticket Title                                                                                                   |
|              | Attach documents                                                                                                    |
|              | ✓ Submit                                                                                                    |

3. After submitting the form, a ticket number will be created for your query. You will also receive an email with the details of the ticket, and you'll be able to track the status of your ticket accordingly.

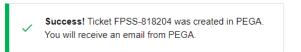

4. To follow up with the open ticket, you may reply to the email confirmation from fpsscetprod, lon <fpsscetprod.im@pg.com>

|            | $\triangleright$                                                                                                    |      | То       | ○ <u>fpsscetprod</u> , loi | <u>n</u>      |                |                  |  |  |
|------------|----------------------------------------------------------------------------------------------------|------|----------|----------------------------|---------------|----------------|------------------|--|--|
|            | Send                                                                                                    |      | Cc       |                            |               |                |                  |  |  |
|            |                                                                                                    |      | Subject  | RE: Request has b          | een received: | Invoice Status | 힞 Business Use 🗸 |  |  |
| Ple        | ase follov                                                                                                    | v up | <b>,</b> |                            |               |                |                  |  |  |
| Sei<br>To: | From: fpsscetprod, Ion <fpsscetprod.im@pg.com>         Sent: Wednesday, October 23, 2024 4:19 PM         To:         Subject: Request has been received:       Invoice Status</fpsscetprod.im@pg.com> |      |          |                            |               |                |                  |  |  |

### Request expert support for Missing Invoices

1. Click the **Support** button found at the top portion of the page then click **Thoroughly**.

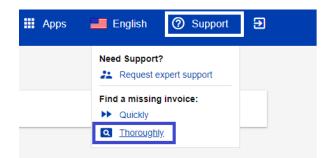

2. You'll be routed to **Missing Invoice support page**. Fill out the fields in the form especially those who are marked with red asterisk and attach a copy of your missing invoice.

| Help me find a missing invoice                                                                                                    |   |
|----------------------------------------------------------------------------------------------------|---|
| Invoice Number *                                                                                                    |   |
|                                                                                                    |   |
| Country or Territory of P&G's billing address as displayed on your invoice *                                                                                                   |   |
|                                                                                                    | ~ |
| Vendor Name                                                                                                    |   |
|                                                                                                    |   |
| Vendor Code                                                                                                    |   |
| P&G vendor codes are typically 8 digits long, start with 10, 15, or 20 and can always be found on P&G order documents.  Is this invoice for a Purchase Order?      Yes      No |   |

3. After filling out the details, click the **Submit** button found at the bottom part of the form. A ticket number will be created and shown for this request. You will receive an email with the details of the ticket and be able to track the status of your ticket accordingly.

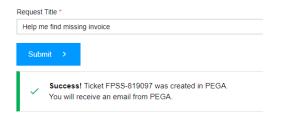

### HOW TO TRACK SUPPORT TICKETS?

1. Go to Support Requests Application found in the Portal Apps homepage.

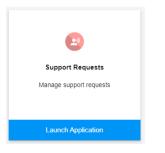

2. In **Support Requests application**, you will find all the support tickets that you raised and created on behalf of you.

| upport Request Ti | ckets             |          |                       |                     |               |                    |
|-------------------|-------------------|----------|-----------------------|---------------------|---------------|--------------------|
| Search Ticket     |                   | Q        |                       |                     | << 1 of       | 7 <b>&gt; &gt;</b> |
| 41 Results        |                   |          |                       |                     |               |                    |
| Ticket ID 🔻       | Short Description | Status 💌 | Target Resolution 🛛 🔻 | Opened On 👻         | Resolved On 👻 | View               |
| FPSS-737203       | Invoice           | Open     | 04-26-2021 07:21:34   | 04-15-2021 07:21:34 | N/A           | ~                  |
| FPSS-737868       | as SDL            | Open     | 08-01-2021 18:12:21   | 04-15-2021 08:58:38 | N/A           | ~                  |